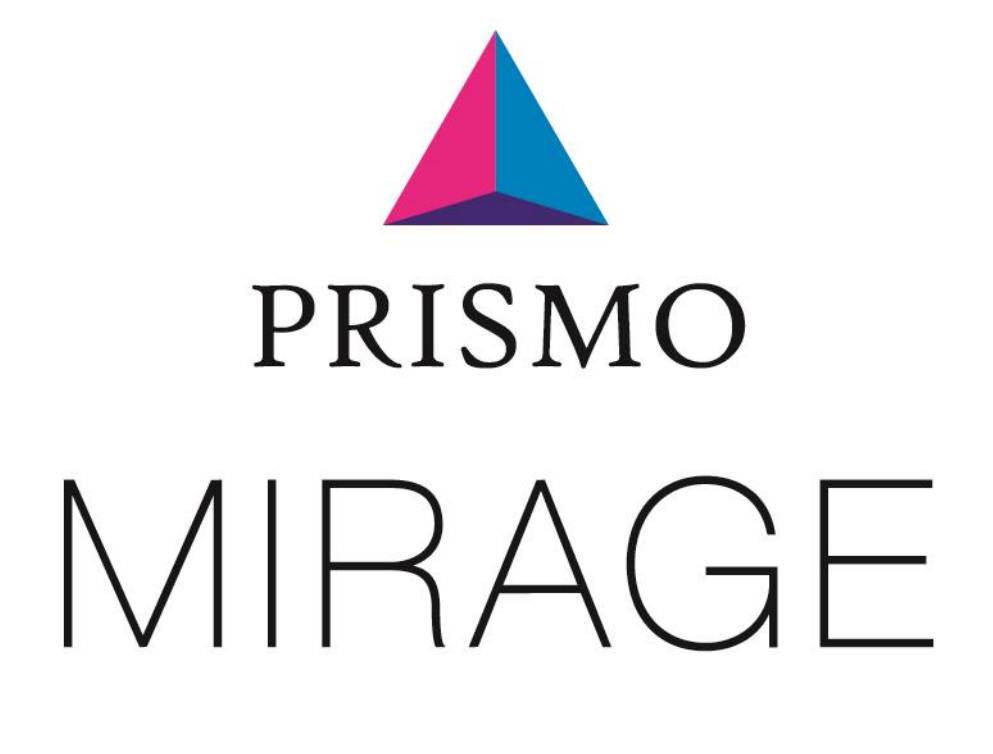

操作マニュアル

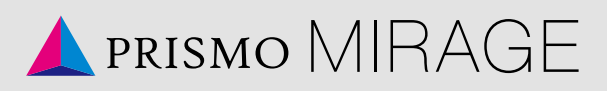

## 目次

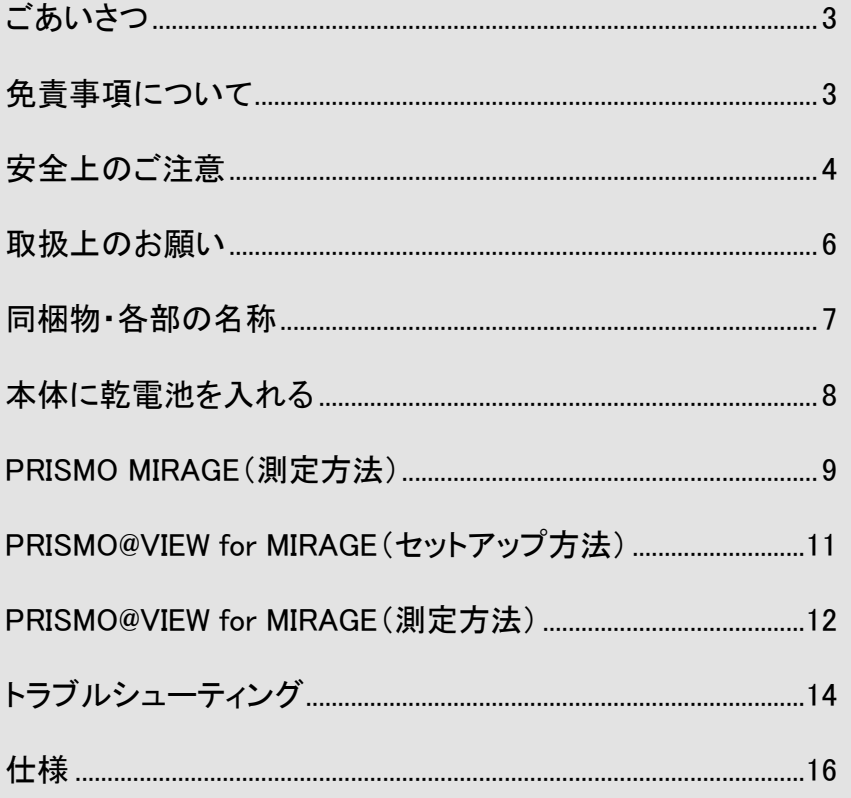

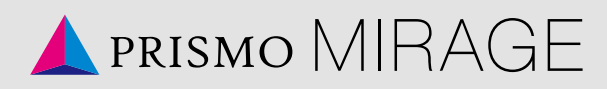

### <span id="page-2-0"></span>ごあいさつ ごあいさつ

このたびは「PRISMO MIRAGE」をお買い求めいただき、誠にありがとうございます。 ご使用の前に、操作マニュアルをお読みいただき、正しくお使いください。

### <span id="page-2-1"></span>免責事項について 免責事項について

- ・ 本製品の使用または使用不能から生ずる付随的な損害に関して、当社は一切 責任を負いません。
- ・ 操作マニュアルの記載内容を守らないことにより生じた損害に関して、当社は 一切責任を負いません。
- ・ 当社が関与しない接続機器、ソフトウエアとの組み合わせによる誤動作などか ら生じた損害に関して、当社は一切責任を負いません。

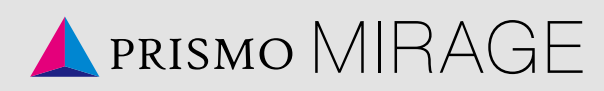

#### <span id="page-3-0"></span>安全上のご注意 安全上のご注意

 安全にお使いいただくために必ずお読みください。 お客様や他の人々に危害や財産への損害を未然に防ぎ、本製品を安全にお使 いいただくために守っていただきたい事項を記載しています。

■警告表示の意味

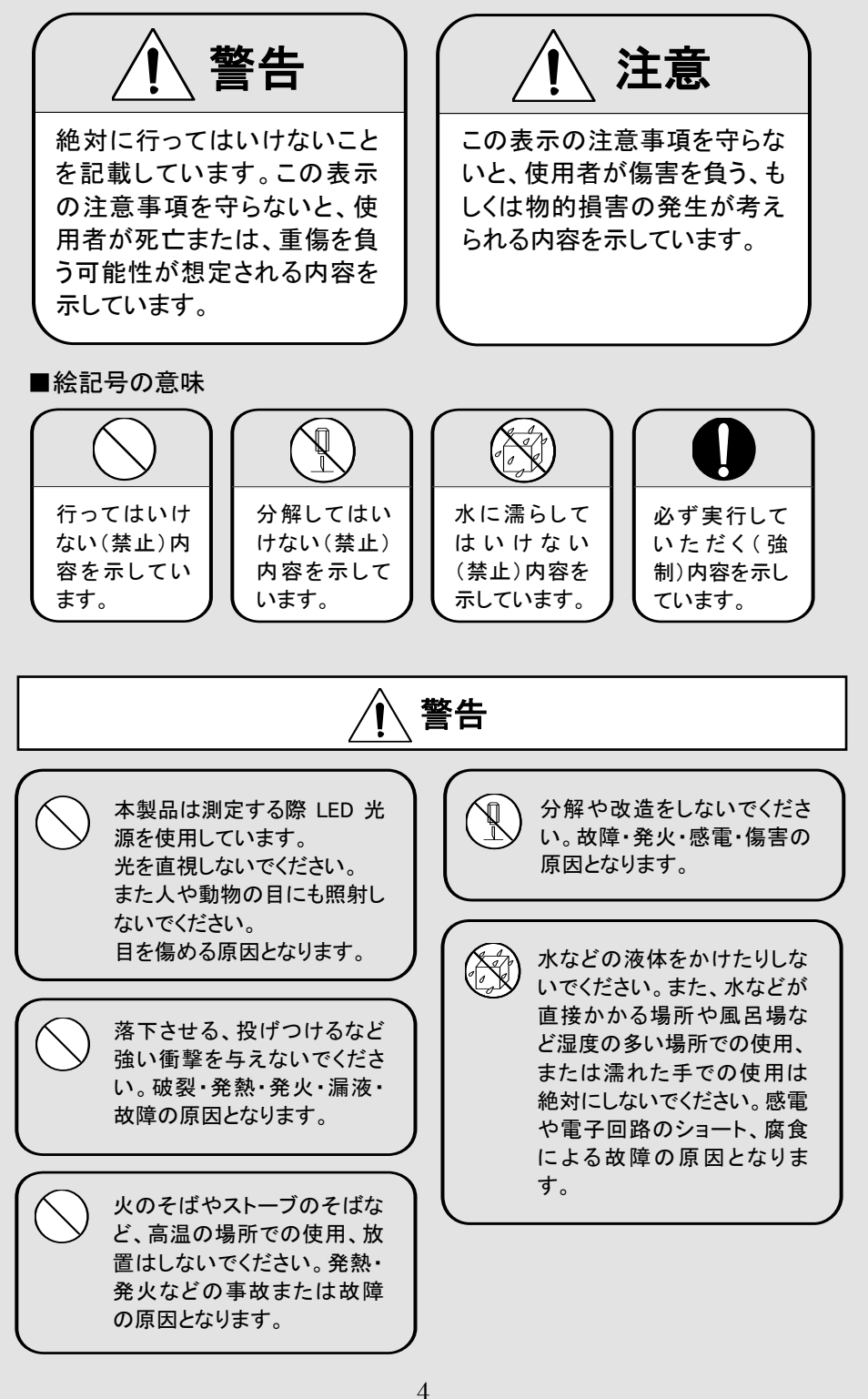

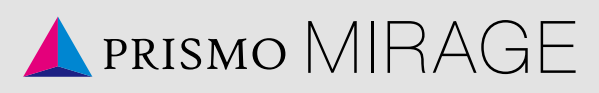

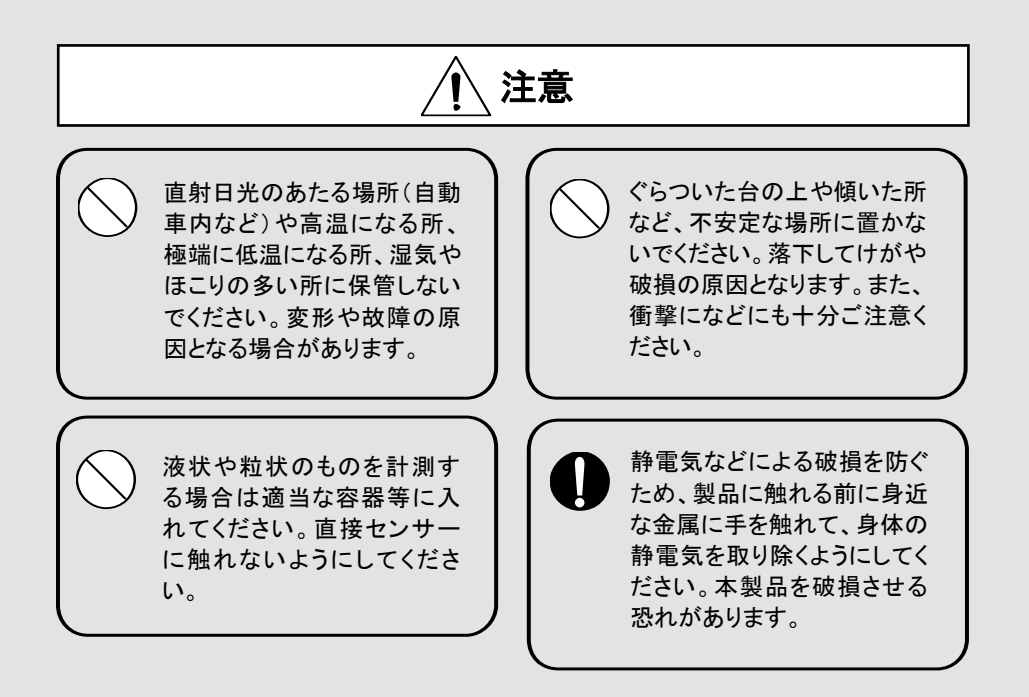

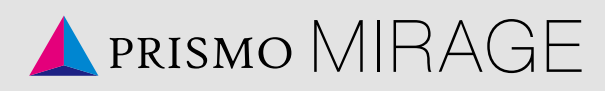

### <span id="page-5-0"></span>取扱上のお願い 取扱上のお願い

性能を十分に発揮できるようにお守りいただきたい事項です。よくお読みになっ て、正しくお使いください。

電池カバーが開いた状態での保管 や、持ち運びを行わないでください。

極端な高温・低温・多湿はお避けくだ さい。

(周囲温度 5℃~35℃、湿度 35%~ 85%の範囲内でご使用ください。)

ほこりや振動の多い場所では使用し ないでください。

センサー部分に直接触れないでくだ さい。

無理な力がかかると内部の基板など が破損し故障の原因となりますの で、ズボンやスカートのポケットに入 れたまま座ったり、かばんの中で重 いものの下になったりしないよう、ご 注意ください。

汚れた場合はやわらかい布で乾拭き してください。アルコール、ベンジン、 シンナー、洗剤などを用いると変色 や変形の恐れがありますので、使用 しないでください。

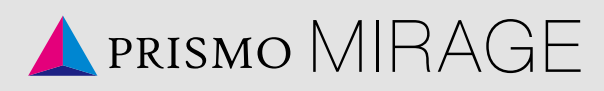

<span id="page-6-0"></span>同梱物・各部の名称 同梱物・各部の名称

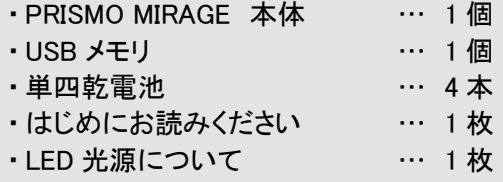

※付属の USB メモリには、以下が収録されています。

- ・専用アプリケーション「PRISMO@VIEW for MIRAGE」インストーラ
- ・専用アプリケーション「PRISMO@COMPARE for MIRAGE」インストーラ
- ・操作マニュアル (本書)
- ・保証書発行とユーザー登録についてのご案内

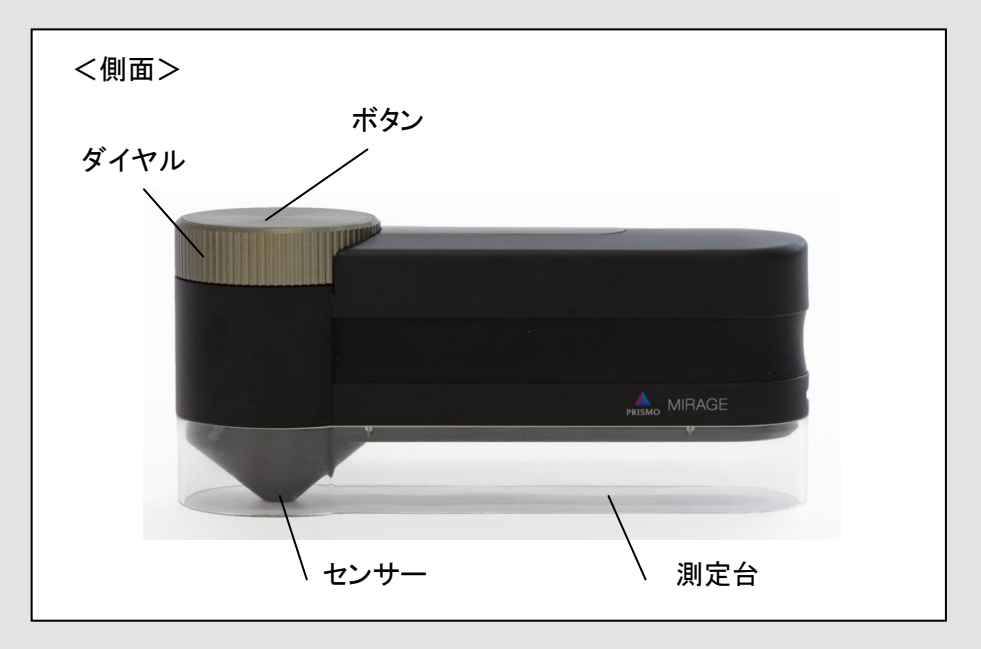

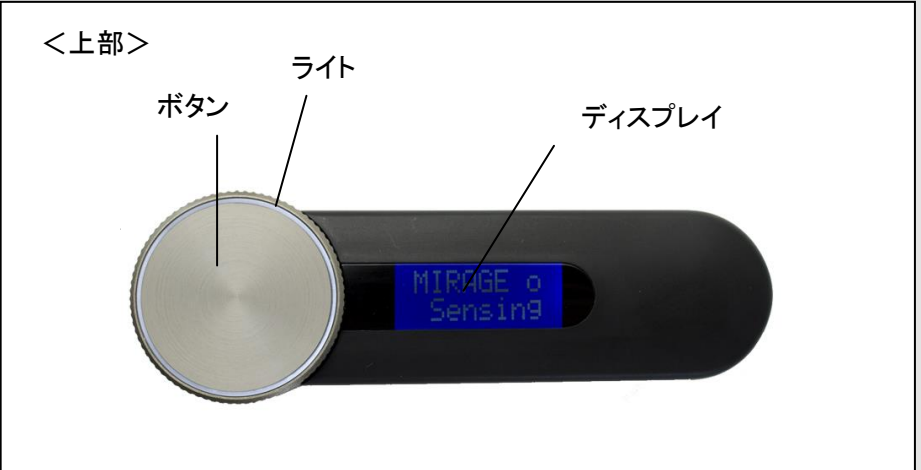

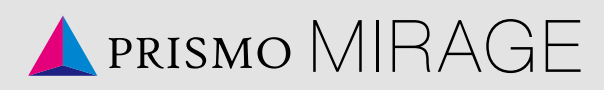

#### <span id="page-7-0"></span>本体に乾電池を入れる 本体に乾電池を入れる

はじめに、PRISMO MIRAGE 本体に付属の乾電池を入れてください。

1. 電池カバーを開ける。

本体底面の赤丸のところを上に引き上げてください。電池カバーが開きます。

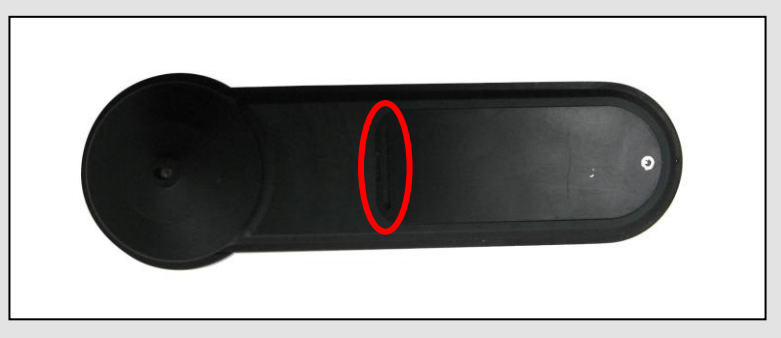

2. 乾電池を入れる。

付属している単四乾電池 4 本を入れてください。

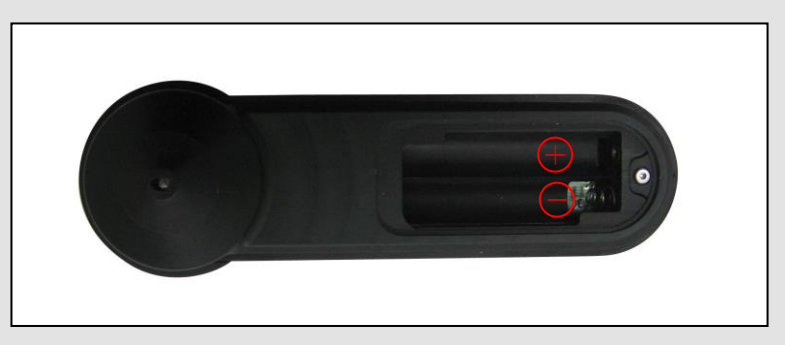

- 3. 電池カバーを閉じる。 はずしたカバーをはずした位置にあわせてはめ込ます。
- 4. 測定台をはめる(任意)。

測定台の突起(4 か所)が本体側にくるようにセットしてください。

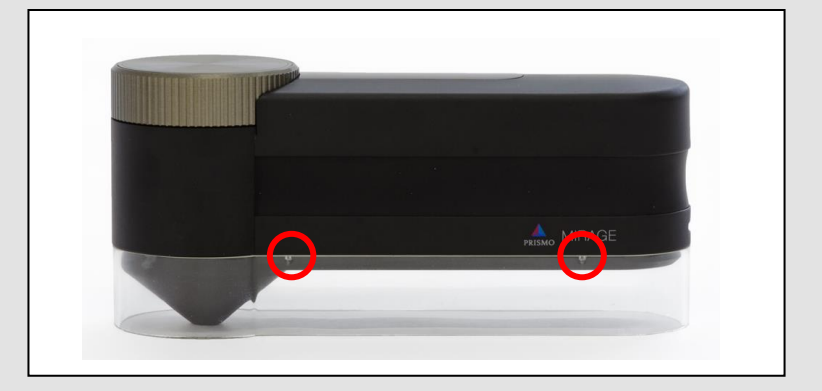

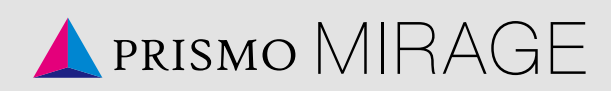

### <span id="page-8-0"></span>PRISMO MIRAGE(測定方法) PRISMO MIRAGE(測定方法)

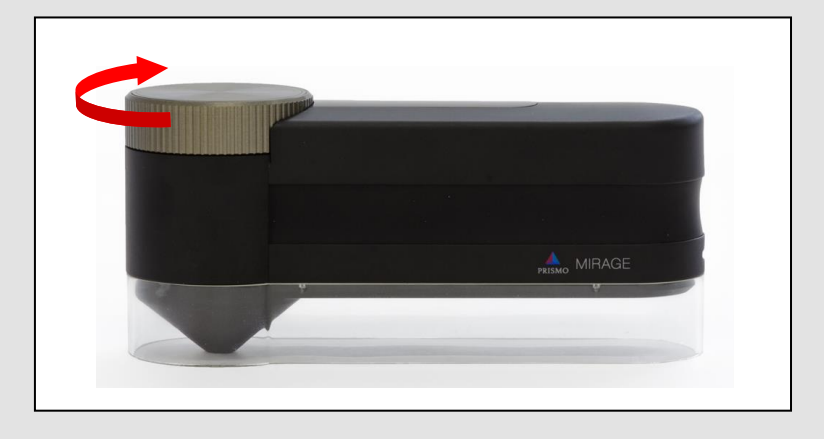

1. 本体のダイヤルを右に回してください。電源が入ります。

2. 測定したい箇所で本体上部のボタンをライトが光るまで押してください。 ディスプレイに「Complete」と表示が出ると測定完了です。

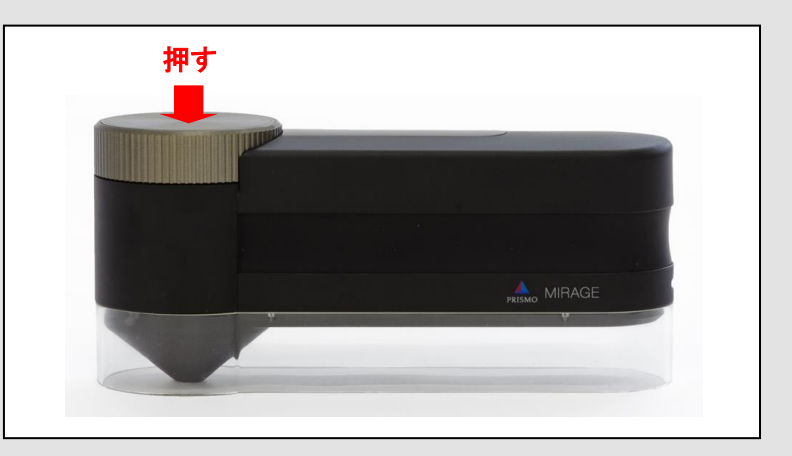

3. ダイヤルを右に回してください。測定結果をディスプレイに表示します。 測定結果は回す毎に「X→Y→Z→L\*→a\*→b\*」の順に表示します。

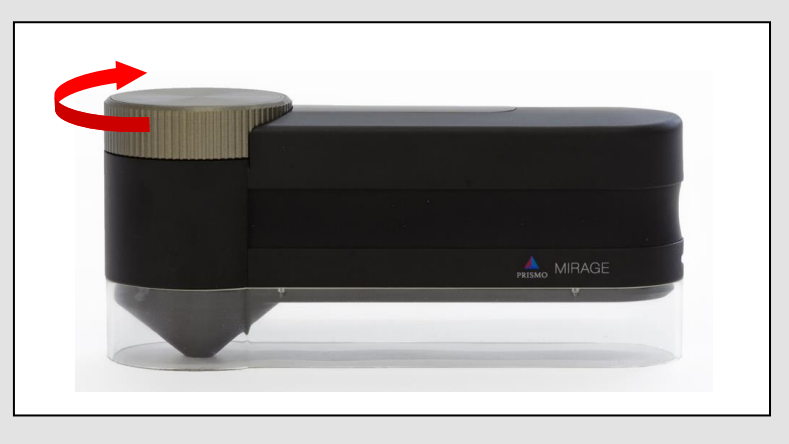

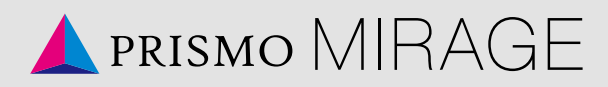

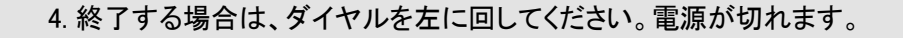

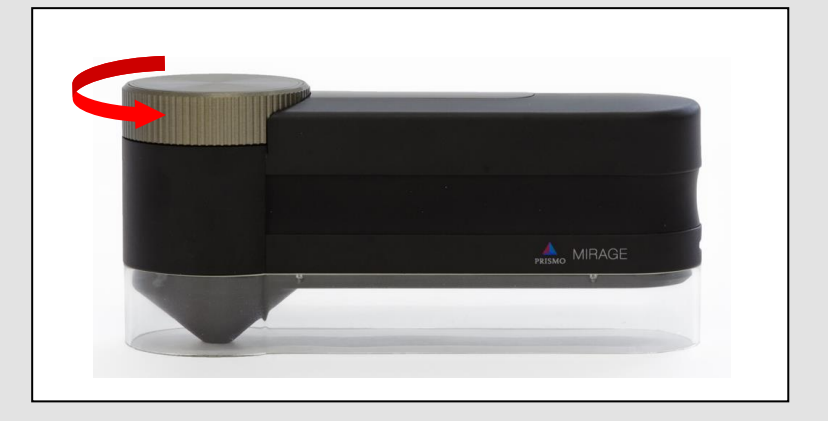

<ディスプレイ表示について>

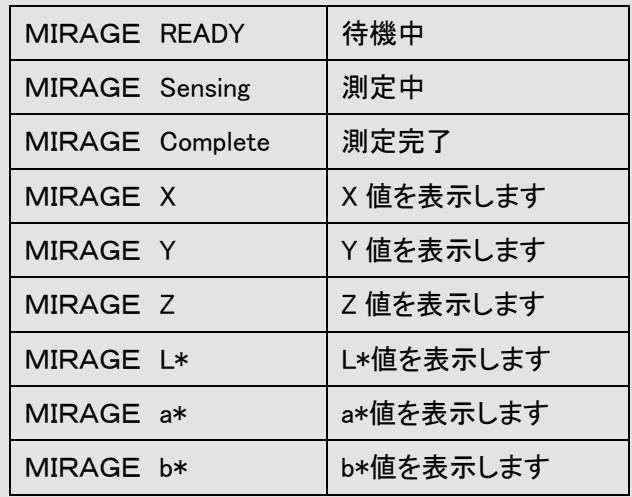

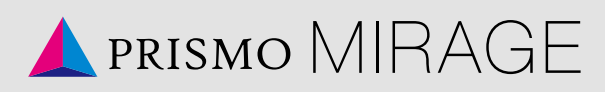

#### <span id="page-10-0"></span>PRISMO@VIEW for MIRAGE(セットアップ方法) PRISMO@VIEW for MIRAGE(セットアップ方法)

専用アプリケーション「PRISMO@VIEW for MIRAGE」の使用方法について説明 します。

※アプリは無線 LAN 環境のあるパソコンで操作を行ってください。

- 1. USB メモリ内の「PRISMO@VIEW for MIRAGE」フォルダを、接続されるパソコン の任意の場所(デスクトップ推奨)へコピーしてください。
- 2. PRISMO MIRAGE 本体のダイヤルを回して電源を入れてください。
- 3. 接続されるパソコン側で、接続可能な無線 LAN のアクセスポイントが検出され、 画面右下に表示されます。検出された中からお持ちの PRISMO MIRAGE の SSID を選択し、パスコード(0123456789)を入力して、接続してください。 ご使用機種の SSID については本体同梱物の「はじめにお読みください」に記載 しております。こちらをご確認ください。
- 4. 「PRISMO@VIEW for MIRAGE」フォルダ内の「PRISMO@VIEW for MIRAGE.exe」 をクリックしてください。アプリが起動します。

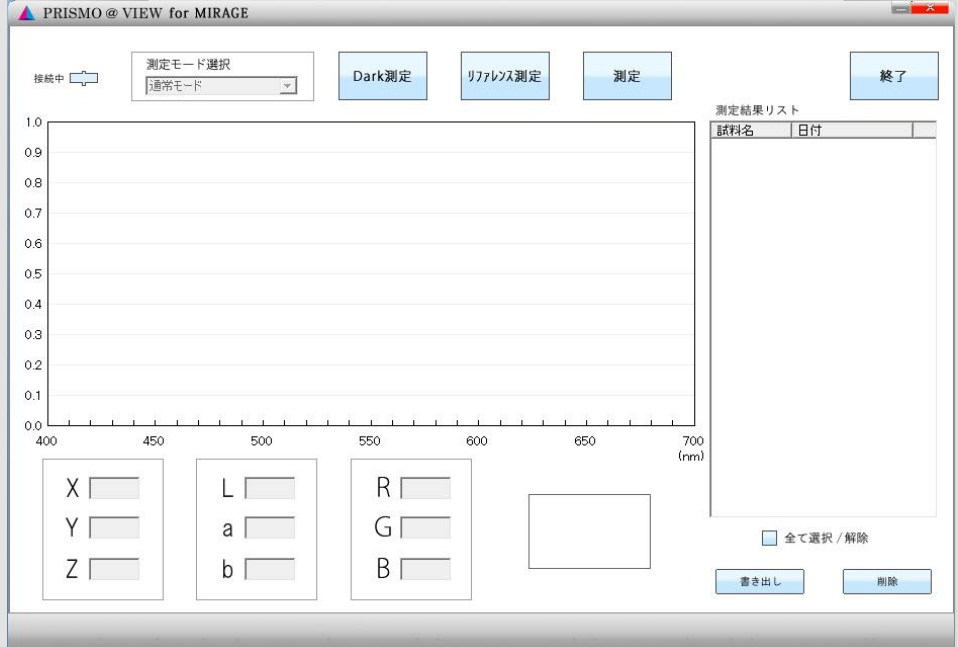

PRISMO@VIEW for MIRAGE 画面-起動時

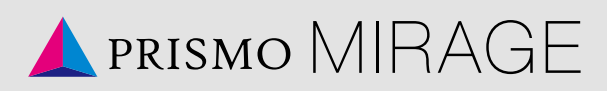

#### <span id="page-11-0"></span>PRISMO@VIEW for MIRAGE(測定方法) PRISMO@VIEW for MIRAGE(測定方法)

#### <測定を開始する>

#### $\triangle$  PRISMO @  $\qquad \qquad \blacksquare$  $(1)$ EW for  $\overline{2}$  $\underbrace{\textcircled{1}}$ 测定モード選択 ⑩  $\bigoplus_{\#}$ Dark測定 リファレンス測定 测定 終了 ○通常エード 試料名 日付 ③ ⑥ 2013/03/18 14:40:08 ■<br>■Sample1<br>■Sample3<br>■Sample4  $0.9$ 2013/03/18 14:42:33 2018/08/18 14:42:47<br>2013/03/18 14:42:47  $0.8$  $0.7$  $0.6$  $0.5$  $0.4$  $0.3$  $02$  $01$  $00$  $(mm)$ ④ ⑤  $R \Box 241$  $X \vert$  0.6574  $L$  86.74 ⑦  $Y \ 0.6947$  $a \overline{) -0.29}$  $G \sqrt{215}$ ■全て選択 /解除  $Z$   $\sqrt{0.3577}$  $b$   $38.47$  $B \overline{142}$ ⑨ 8 ■ 剛除

#### PRISMO@VIEW for MIRAGE 画面-測定結果表示

1. PRISMO MIRAGE 本体と接続が確認できた場合は「接続中」(①)になります。

- 2. 測定したい箇所で PRISMO MIRAGE 本体のボタンを押す、もしくはアプリの「測 定」ボタン(②)をクリックします。
- 3. 本体ディスプレイに「MIRAGE Complete」と表示されると測定完了です。

4. 「PRISMO@VIEW for MIRAGE」画面上に反射率のグラフ(③)、測定数値(④)、 色見本(⑤)を表示します。 同時に、測定結果リスト(⑥)に新しい測定数値が追加されます。

以下、2~4を繰り返して測定を行います。

<測定結果を出力する>

- 1. 出力したい測定結果にチェックをいれます。すべて選択する場合はリスト下の 「全て選択/解除」横のボタン(⑦)をクリックします。
- 2. 「書き出し」ボタン(8))をクリックします。チェックボックスが選択されている情報 をcsv形式で書き出します。

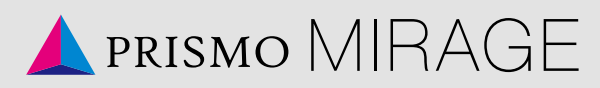

<測定結果を削除する>

- 1. 削除したい測定結果にチェックをいれます。すべて選択する場合はリスト下の 「全て選択/解除」横のボタン(⑦)をクリックします。
- 2. 「削除」ボタン(⑨)をクリックします。チェックボックスが選択されている測定結果 が削除されます。

<測定を終了する>

1. 「×」ボタン、もしくは「終了」ボタン(⑪)をクリックして、「PRISMO @VIEW for MIRAGE」を終了します。 PRISMO MIRAGE 本体のダイヤルを回して電源を切ります。

<その他画面表示について>

・Dark 測定(⑩) センサーに光が入らない状態を測定します。

・リファレンス測定(⑩)

オプションの標準白色版を使い、基準値を測定します。

#### ※Dark 測定、リファレンス測定はより正確な数値を出したい場合、また明らかに 測定した色と結果の色が違う場合に行ってください。

・測定モード選択(⑪)

- 測定するモードを切り替えます。
	- ・通常モード:マット調のものを測定するときに選択します。(規定値) ・光沢モード:光沢があるものを測定するときに選択します。

※モードを切り替えた際は、リファレンス測定、Dark 測定が必要です。

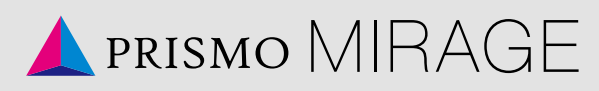

### <span id="page-13-0"></span>トラブルシューティング トラブルシューティング

<お問い合わせの前に次の内容を確認ください>

#### PRISMO MIRAGE 本体のトラブル

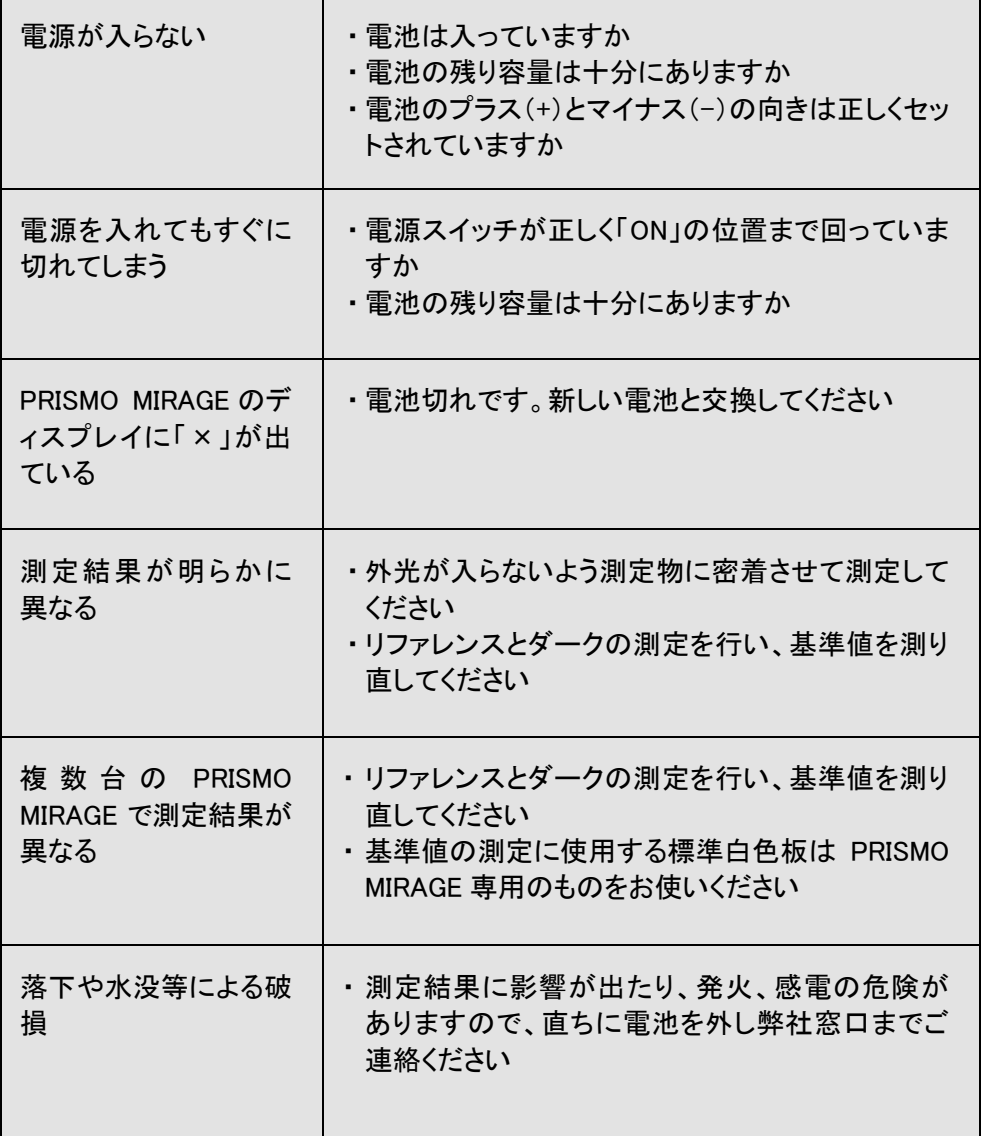

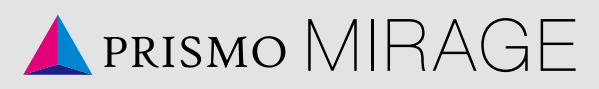

#### PRISMO@VIEW for MIRAGE のトラブル

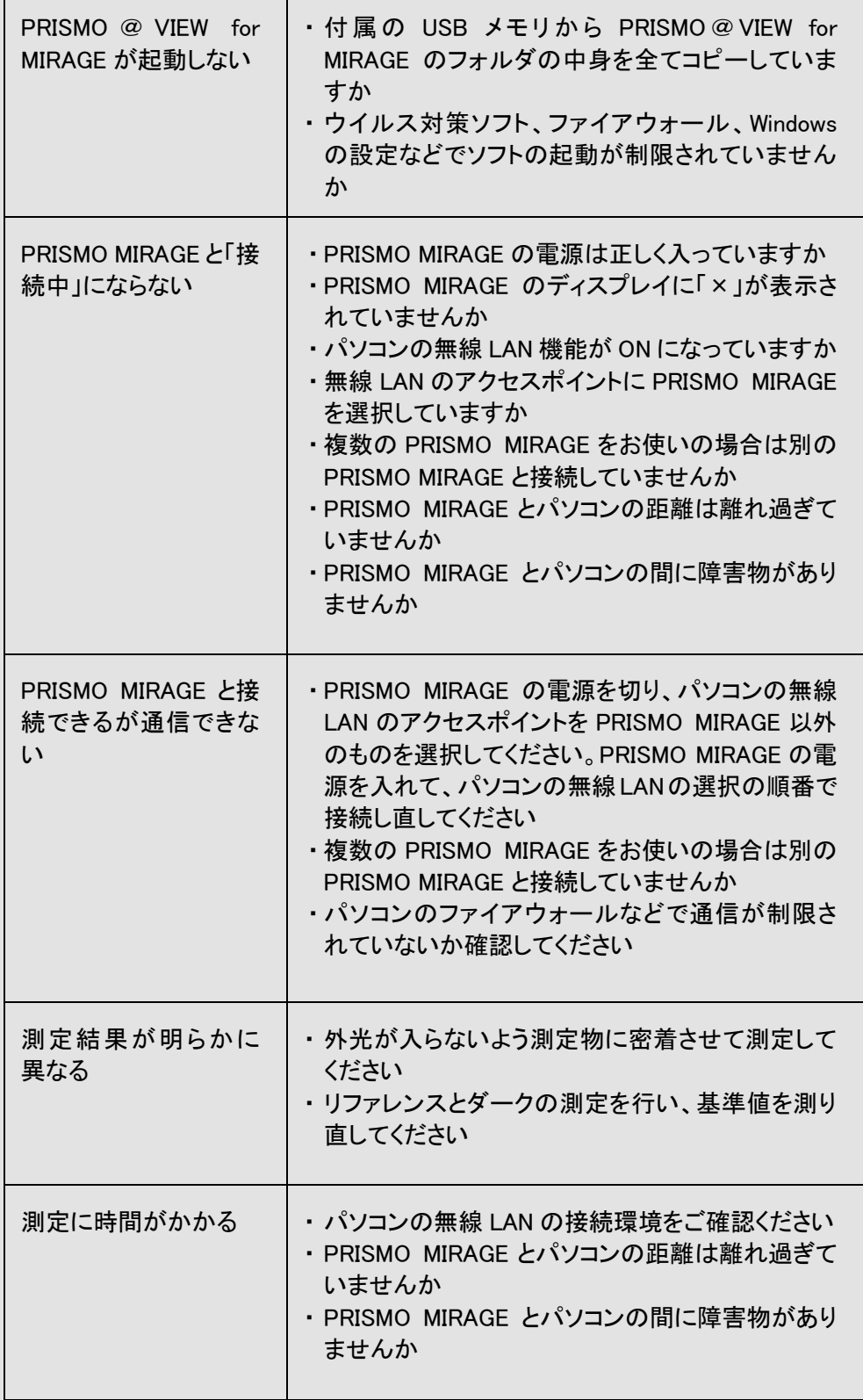

# PRISMO MIRAGE

### <span id="page-15-0"></span>仕様 仕様

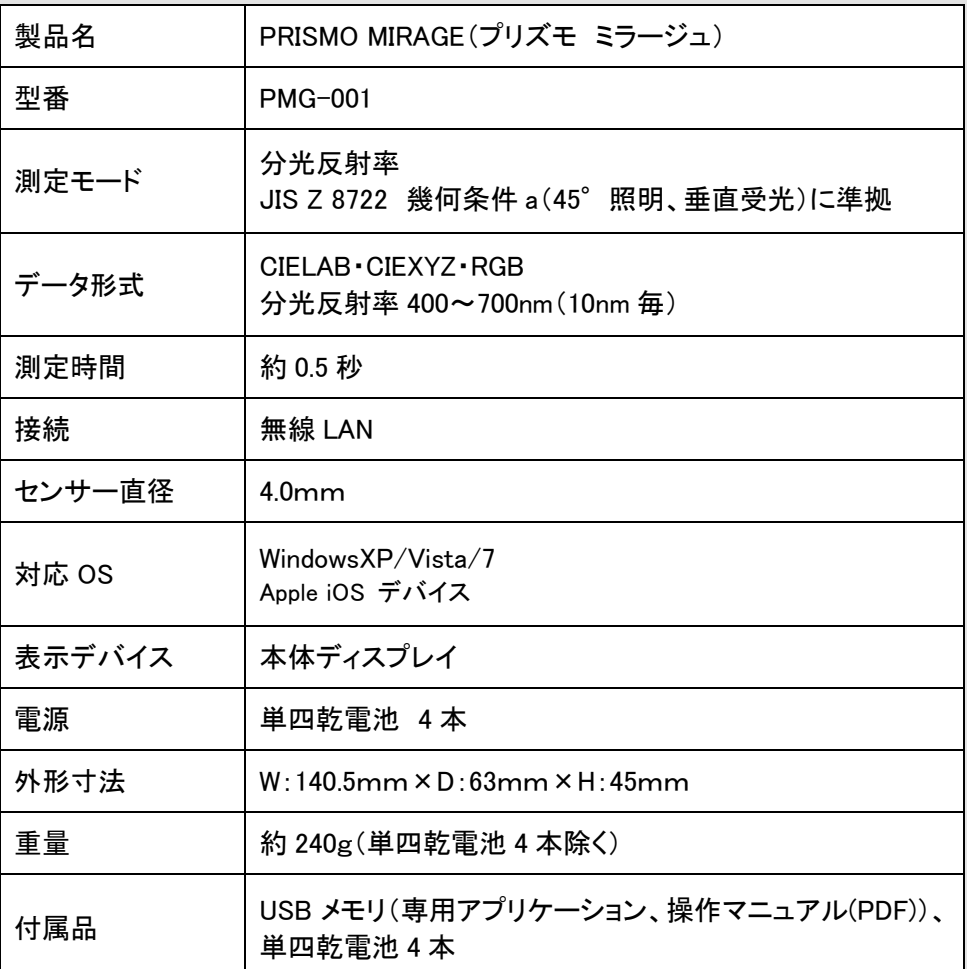

※外観および仕様は予告なく変更する場合がございます。ご了承ください。 ※記載されている会社名および商品名などは各社の登録商標または商標です。

> 株式会社扶桑プレシジョン 京都市下京区五条通烏丸西入醍醐町 284 番地 TEL:075-353-0678 FAX:075-353-0679

PRISMO MIRAGE 専用サイト [http://prismo.jp](http://prismo.jp/) 問い合わせ専用メールアドレス prismo@fuso.co.jp